# **D PROGRES**

## **AgroBee-L Meteo** Manual

CÓDIGO 06690590 (868 MHz) - 06690591 (915 MHz) - 06690592 (433 MHz)

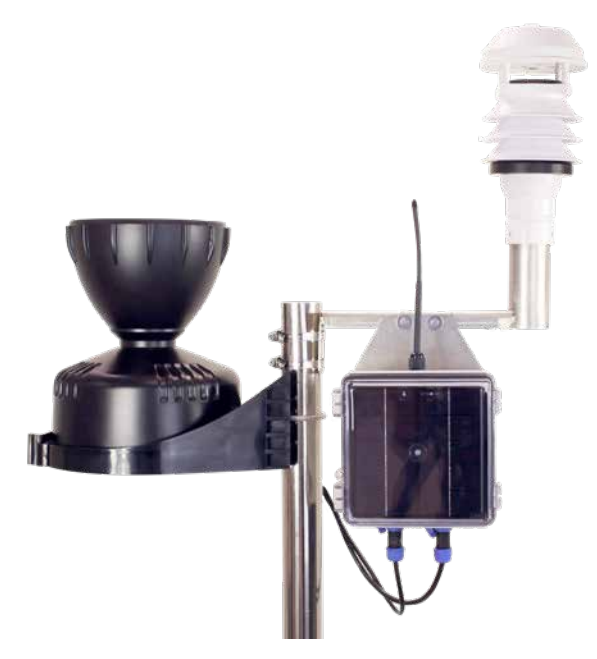

Módulo radio de muy bajo consumo e integrante del sistema AgroBee-L para la lectura de los sensores meteorológicos integrados en una estación.

Sensores que dispone el AgroBee-L Meteo:

- Temperatura ambiente
- Humedad relativa
- Radiación solar
- Dirección del viento
- Velocidad del viento
- Presión atmosférica
- Bulbo húmedo
- Déficit de Presión de Vapor (DPV)
- Pluviómetro

### **Características técnicas**

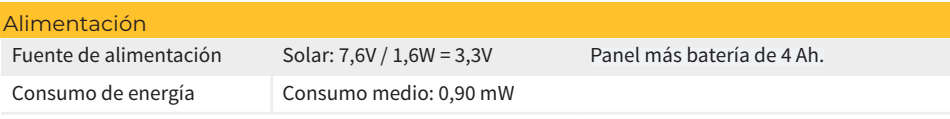

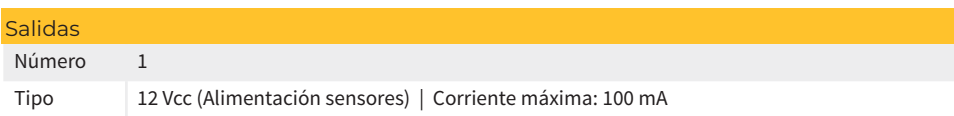

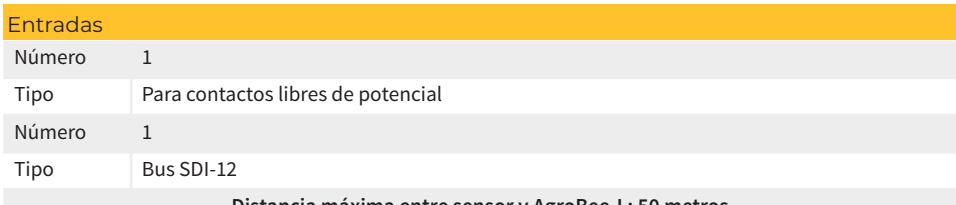

**Distancia máxima entre sensor y AgroBee-L: 50 metros**

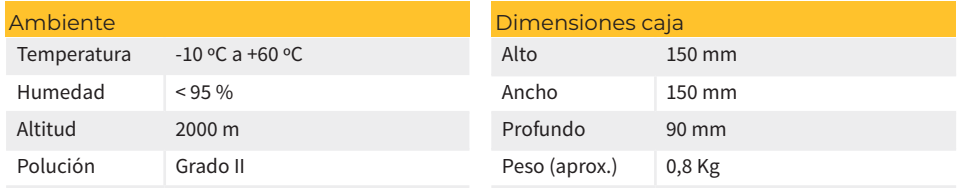

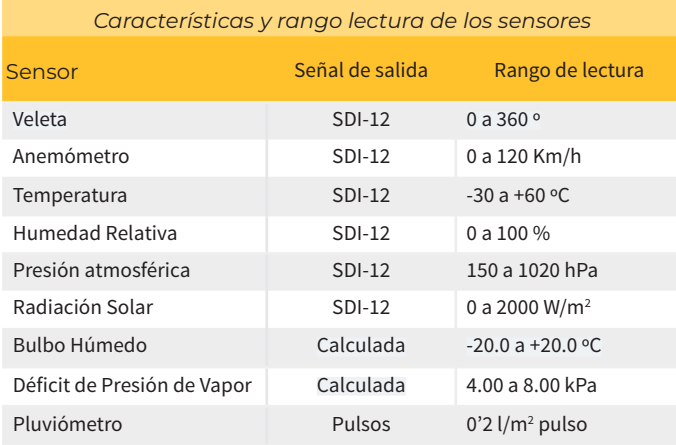

### El rango espectral del sensor de radiación es de 400 a 780 nm. Esta parte del espectro solar se corresponde con la radiación fotosintéticamente activa. **NOTA**

### Declaración de conformidad

El sistema es conforme según las normas u otros documentos normativos que se enumeran a continuación:

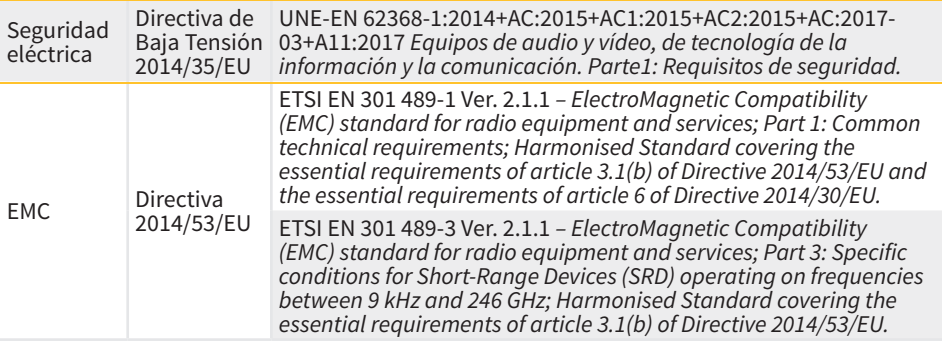

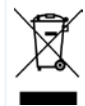

Este símbolo indica que los aparatos eléctricos y electrónicos no deben desecharse junto con la basura doméstica al final de su vida útil. El producto deberá llevarse al punto de recogida correspondiente para el reciclaje y el tratamiento adecuado de equipos eléctricos y electrónicos de conformidad con la legislación nacional.

### **Funcionamiento Sistema AgroBee-L**

Los módulos radio AgroBee-L sirven para la activación de válvulas y otros elementos de riego, así como la lectura de sensores y contadores, con muy bajo consumo y de acuerdo a la modulación radio LoRa, que opera en las bandas libres de 868 MHz, 433 MHz y 915 MHz, obteniendo radios de cobertura de hasta 2500 m entre dos puntos (en función de la orografía).

Actualmente pueden incorporarse a los programadores de fertirrigación Agrónic 2500, Agrónic 4500, Agrónic 5500 y Agrónic Bit Con.

El sistema AgroBee-L está formado por un dispositivo coordinador, situado en el programador, y por módulos de campo. El sistema no tiene elementos repetidores, por lo que todos los módulos deben conectar directamente con su coordinador. Los módulos de campo gestionan su consumo activando la comunicación en el tiempo justo del intercambio; el resto de tiempo están dormidos o atendiendo a su control del riego.

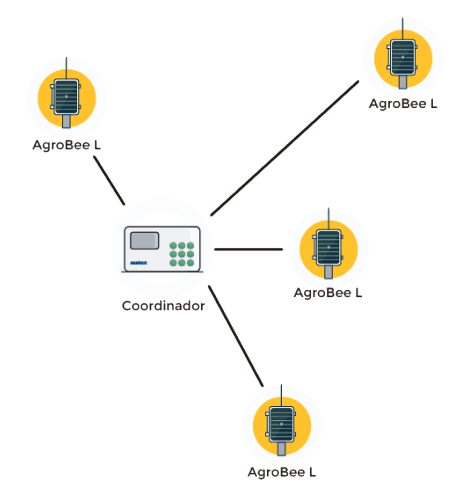

Su bajo consumo le permite operar con panel solar integrado en el módulo y supercondensadores o batería (según modelo). El panel solar almacena la energía en los supercondensadores/batería, ofreciendo una larga vida operativa. Sólo es necesario reemplazar baterías en los modelos que incluyen baterías en lugar de supercondensadores.

El número máximo de módulos que puede gestionar un coordinador es de 20 unidades en mode estándar, que pueden ser configurados para ser módulos de cualquiera de los t ipos disponibles. También existe un modo con prioridad, que hace posible que los módulos comuniquen más a menudo: en dicho caso, se reduce a la mitad el número de módulos (10). El Agrónic 4500 puede llevar dos coordinadores, los demás Agrónics uno.

Para hacer uso de los módulos AgroBee-L hace falta asignar las entradas a los sensores analógicos o contadores.

El sistema AgroBee-L presenta las siguientes prestaciones, entre otras:

- Operación en banda libre 8698 MHz, 433 MHz y 915 MHz.
- Disponibilidad de 13 canales de comunicación más 18 modos de transmisión, que permiten la operatividad de más de una red en una misma área trabajando en el mismo canal.
- Disponibilidad de código de red, que permite filtrar la información de varias redes configuradas con los mismos parámetros.
- Cadencia de comunicación autoajustable según el modo de transmisión escogido y según modo de cadencia:
	- ‒ Cadencia en modo estándar (60 200"). Hasta 20 módulos.
	- ‒ Cadencia en modo con prioridad (30 100"). Hasta 10 módulos.
- Distancias de hasta 2500 metros entre cualquier módulo y su coordinador (en función de la orografía).
- Acciones manuales, consultas y configuración de número de red, canal, modo de transmisión, cadencia de comunicación (estándar/prioridad):
	- ‒ In-situ: Mediante Lector de Módulos
	- ‒ A distancia: Mediante el Agrónic.
- Lectura de nivel de batería/carga y panel solar (si existe).
- Lectura de nivel SNR (relación señal-ruido) de recepción en módulo y en coordinador (en %).
- Lectura del estado de las últimas 16 comunicaciones e indicador de tiempo restante hasta la próxima comunicación.

### **Partes del AgroBee-L Meteo**

VISTA FRONTAL

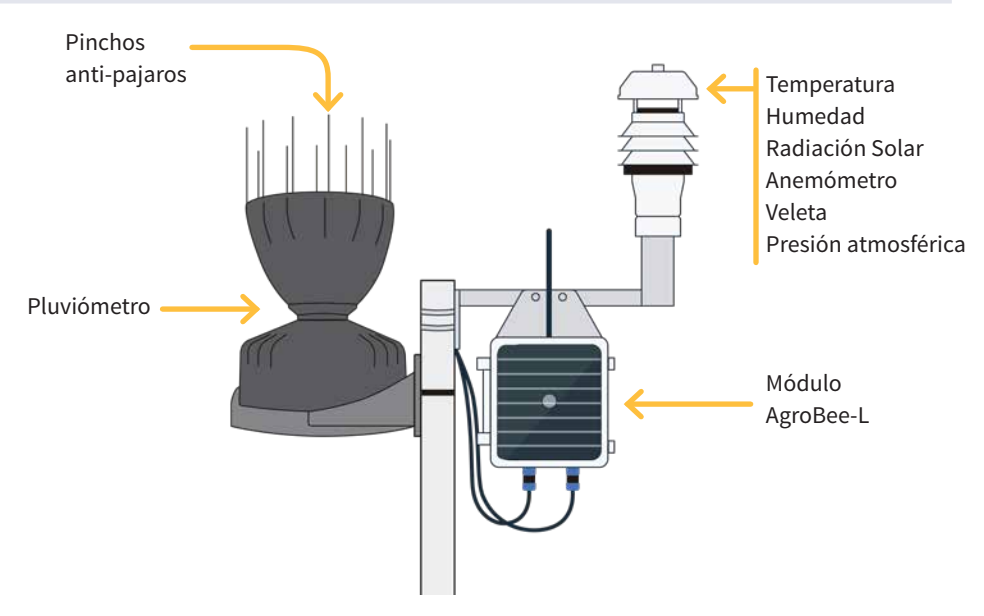

### VISTA TRASERA

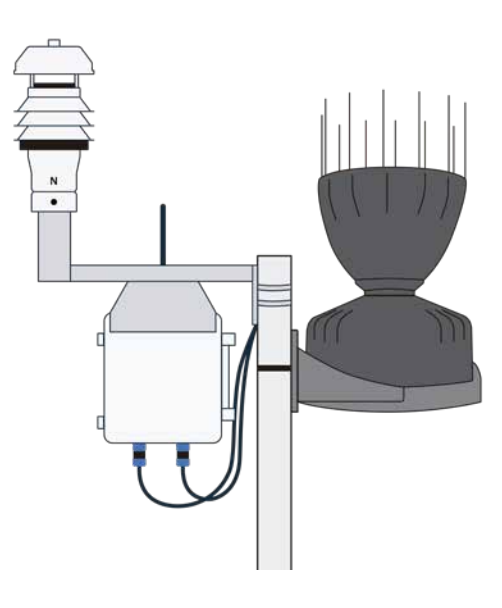

### **Instalación**

### ESTUDIO DE COBERTURA

Para el suministro de equipos radio es imprescindible disponer de un estudio de coberturas. Este estudio verifica la viabilidad del sistema según el perfil del terreno, la ubicación de los puntos a controlar y la distancia entre ellos. El estudio se entrega junto con la oferta de los equipos.

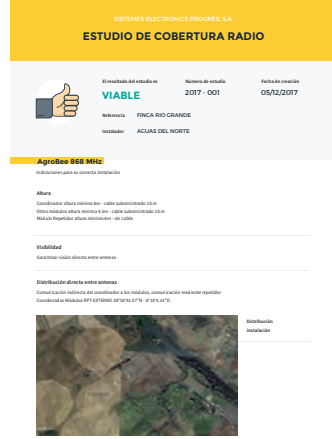

### MONTAJE DE LA ESTACIÓN METEOROLÓGICA

El AgroBee-L Meteo viene con la estación y el pluviómetro desmontados.

La estación debe montarse en la estructura suministrada donde está el AgroBee-L. El tubo de soporte de la estación lleva un tornillo que debe coincidir con la marca etiquetada como "N" (Norte) de la estación.

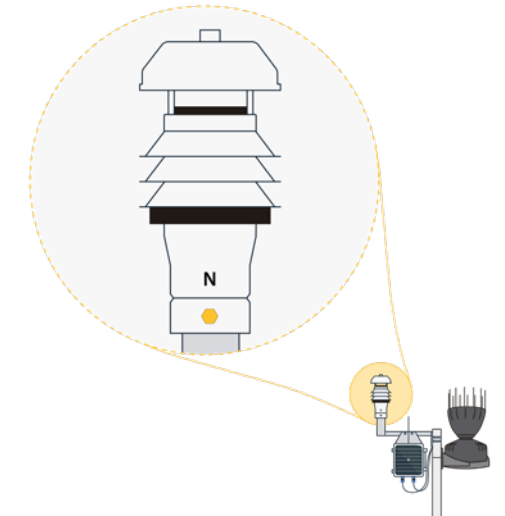

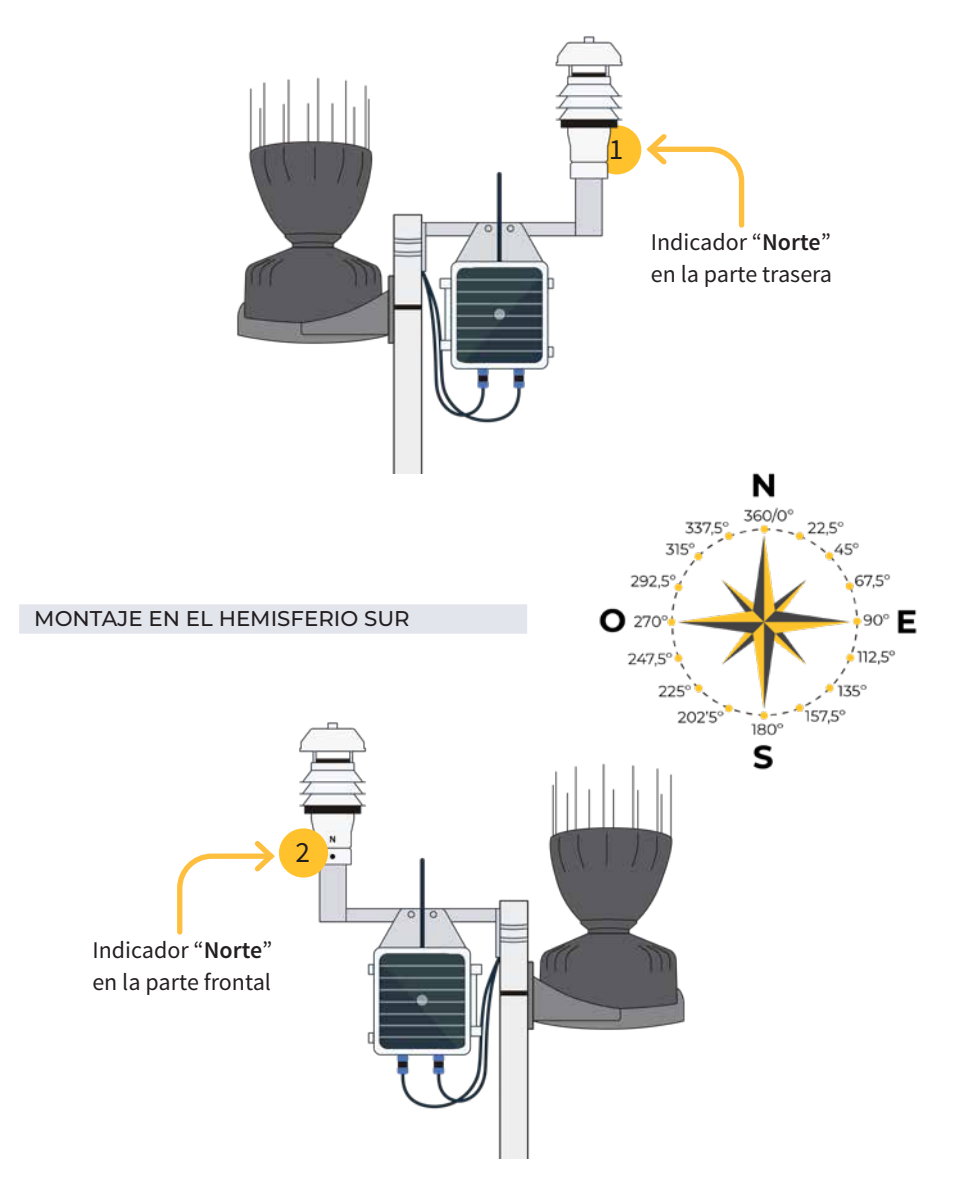

### *IMPORTANTE*

La orientación del panel solar en el módulo AgroBee-L depende del hemisferio donde se vaya a instalar la estación meteorológica. En el hemisferio norte, se tendrá que montar mirando al sur para captar más sol a lo largo del día. <mark>1</mark>

En el hemisferio sur, se orienta hacia el norte para una captación óptima. 2

### PREPARACIÓN DEL PLUVIOMETRO

Antes de montar la estación meteorológica se debe cortar una brida interna que protege la cuchara basculante del pluviómetro durante el viaje.

Seguir las siguientes indicaciones:

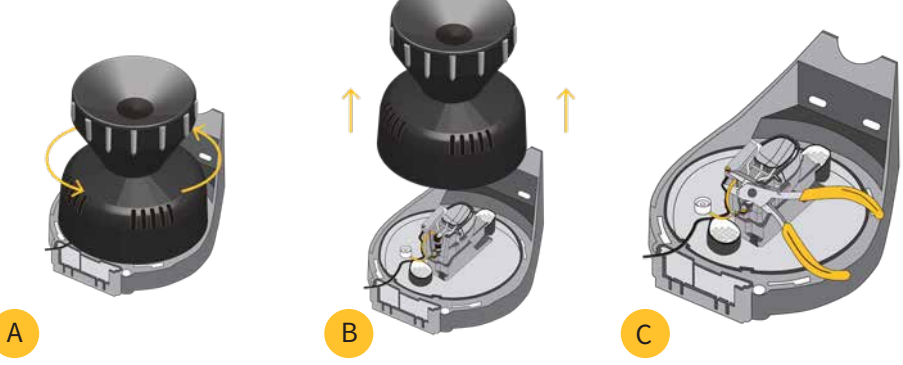

- Quitar el "aerocone" para descubrir el interior del pluviómetro. Para ello girar un poco hacia la izquierda tal y como se indica en el dibujo. <mark>(A</mark>
- Levantar el "aerocone" para ver todo el mecanismo del pluviómetro. <mark>B</mark>
- Con la ayuda de unos alicates, cortar la brida que impide que la cuchara bascule, tal y como se aprecia en la imagen. Para finalizar colocar de nuevo el "aerocone" girando hacia la derecha. C

### INSTALACIÓN DEL MÓDULO

El soporte con la estación, el AgroBee-L y el pluviómetro se pueden fijar en un mástil de 35 a 45 mm mediante el soporte y brida incorporados (abrazadera Sin-Fix Inox. medida 32-50mm DIN3017).

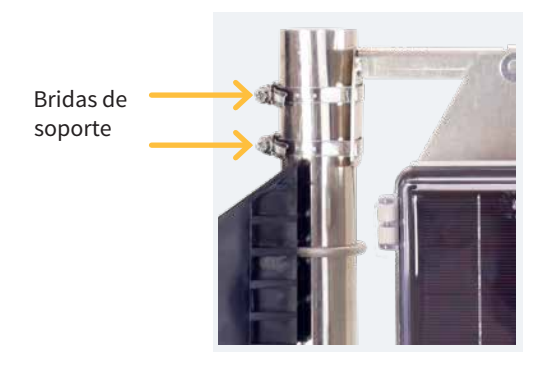

Para tener una **buena calidad de datos** en la lectura de las sondas es muy importante tener en cuenta una serie de consejos en la instalación así como elegir correctamente el lugar.

- Alejar la estación meteorológica de cualquier fuente que produzca calor o frío de forma artificial.
- La altura recomendada con respecto al suelo es entre 1,25 metros y unos 2 metros.
- Evitar obstáculos como paredes, arboles, vallas, etc. Que puedan afectar la lectura de sensores. Se deberá alejar la estación a una distancia prudencial de 2 veces la altura del objeto más cercano (ver ejemplo).

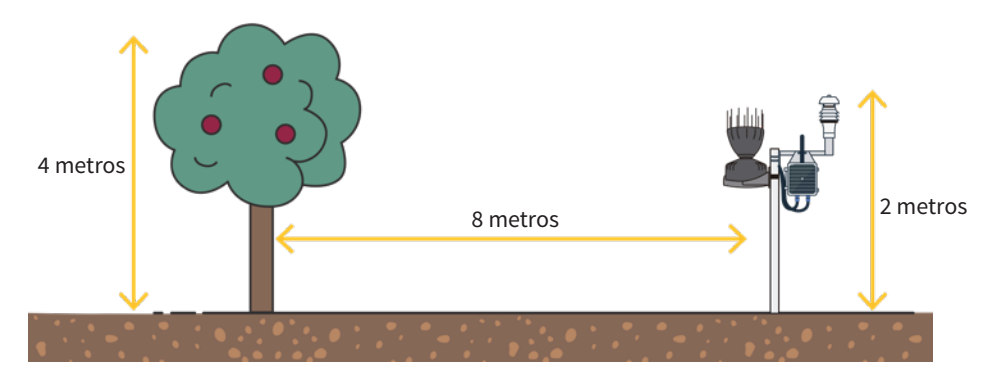

### **Conexiones**

La caja dispone de dos conectores IP-68 preparados para enroscar los sensores de la estación meteorológica y el pluviómetro.

La distribución de conectores es la siguiente:

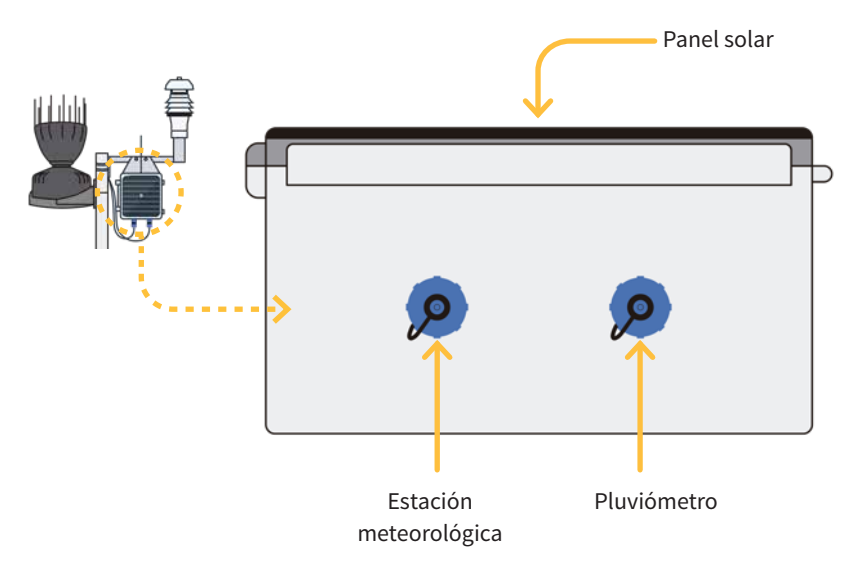

### **Configuración**

Para que cualquier módulo AgroBee-L entre en un modo de funcionamiento correcto, es necesaria la existencia de un controlador Agrónic (Agrónic 2500, Agrónic 4500, Agrónic 5500 y Agrónic Bit Con) con la opción AgroBee-L instalada, que incluye el coordinador interno y una antena con 10 metros de cable. Esto se puede verificar realizando lo siguiente en el programa-

Consulta 
Superioria 
Consulta 
Consulta 
Consulta 
Consulta 
Consulta 
Consulta 
Consulta 
Consulta 
Consulta 
Consulta 
Consulta 
Consulta 
Consulta 
Consulta 
Consulta 
Consulta 
Consulta 
Consulta 
Consulta 
Consulta

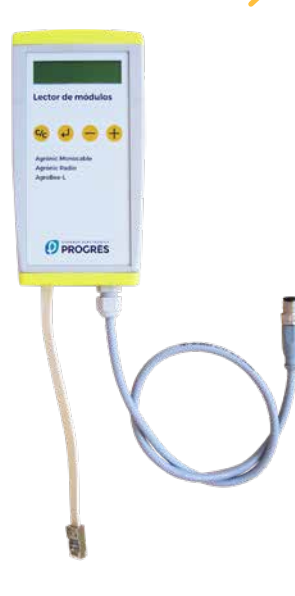

dor:

Del mismo modo, un módulo se tiene que configurar para comunicar con el Agrónic con el que se quiera asociar. Para ello (si el módulo no viene ya configurado de fábrica) hay que emplear el Lector de Módulos (ó Lector Agrónic Radio, LAR) consistente en una pantalla y cuatro teclas que se conecta al módulo AgroBee-L mediante el único conector visible en su interior.

También hay disponible un lector de módulos inalámbrico que permite realizar las funciones sin necesidad de ningún cable. Consultar manual Lector AgroBee inalámbrico para conocer los

pasos para vincularlo con el equipo.

Dentro del menú principal hay las siguientes opciones:

- Consulta equipo
- Consulta comunicaciones
- Consulta salidas digitales
- Consulta entradas digitales y salidas
- Parámetros comunicaciones
- Parámetros Entradas-Salidas
- Manual Salidas
- Parámetros Varios

Hay que pulsar la tecla  $\left\langle \!\!\left\langle \right. \right\rangle \right.$  para entrar en el menú principal. Con las teclas  $\left\langle \cdot \right\rangle$  y  $\left\langle \cdot \right\rangle$  se seleccionada. Con la tecla (<mark>c/<sub>C</sub>)</mark> volvemos a la opción de menú de jerarquía superior. va cambiando de opción dentro del menú. Con la tecla  $\left( \bigcup_{n=1}^{\infty} \mathbb{I} \right)$  se entra en la opción de menú

Una vez que el módulo AgroBee-L está enlazado con un Agrónic, todas las consultas y parámetros son accesibles desde el propio Agrónic. **NOTA** 

### CONSULTA EQUIPO DE UN MÓDULO AGROBEE-L

Menú de consulta general del módulo, donde se visualizan los siguientes parámetros:

- Módulo y número de serie:
	- ‒ Módulo: Hace referencia al número de módulo (1 a 20) según los parámetros de comunicación establecidos. Sólo puede haber un mismo número de módulo para cada Agrónic.
	- ‒ Número de serie: Información referente al equipo. Viene desde fábrica.
- Tensión de batería y panel solar:
	- ‒ Vbat: Tensión de batería:
		- ∙ Panel+Supercondensadores: Valor máximo: 3.4V; Valor mínimo: 2.2V
		- ∙ Panel+Batería: Valor máximo: 4.2V; Valor mínimo 3.4V
	- ‒ Vsol: Tensión de la placa solar

Estos mismos datos se pueden visualizar en el Agrónic accediendo a "Consulta – Comunicaciones – AgroBee", como se puede ver en la siguiente sección.

### CONSULTA COMUNICACIONES DE UN MÓDULO AGROBEE-L

Menú de consulta de las comunicaciones del módulo, donde se visualizan los siguientes parámetros:

- Transceiver: Tipo de emisora instalada en el módulo. Nos permite saber si el módulo trabaja a 868MHz/433MHz ó 915MHz
	- ‒ RN2483 (868MHz/433MHz)
	- ‒ RN2903 (915MHz)
- Banda y modo de transmisión:
	- ‒ Banda: 868MHz, 433MHz, 915MHz
	- ‒ Modo de transmisión: 1 a 18 (por defecto, estará fijado el modo 5)
- Consulta de parámetros del tipo de comunicación:
	- $-$  Canal: 1 a 13
	- ‒ Código de red: Acostumbra a ser el número de serie del Agrónic asociado
	- ‒ BW: Ancho de banda de la modulación radio (125KHz, 250KHz, 500KHz). Viene fijado según el modo de transmisión escogido en los parámetros de comunicación.
	- ‒ Factor de la modulación radio: SF7, SF8,…, SF12. Viene fijado según el modo de transmisión escogido en los parámetros de comunicación.
	- ‒ Estado comunicación:
		- ∙ Mensaje de estado:
			- Comunicación Correcta
			- Error de red
			- Error de comunicación
			- Error de modelo
			- No comunica
		- ∙ Relación Señal-Ruido del último mensaje recibido: Comunicación fiable si >40%.
- ‒ Tiempo para siguiente envío radio: tiempo en [s]
- ‒ Estado de las últimas 16 comunicaciones (las últimas comunicaciones aparecen por la derecha de la pantalla):
	- ∙ 1: Indica que se ha realizado el envío y se han recibido datos correctos en la última comunicación
	- ∙ 0: Indica que se ha realizado el envío radio pero no se han recibido datos correctos o no se ha recibido ningún dato

Parte esta información está disponible a través del Agrónic accediendo a "Consulta | Comunicaciones | AgroBee", donde también se observa, a la vez, la consulta referente al equipo y los parámetros de la comunicación.

CONSULTA COMUNICACIONES AgroBee-L 868 Estado: Correcto Cadencia: 60" Canal: 01 Modo tx: 05 Código de red: 00001

CONSULTA COMUNICACIONES M01 (ns. 236) V1.00 Estado: Correcto (40") Nivel: 80% / 82% Vbat: 04.0 V Vsol: 05.8 V 1111111111111111

### CONSULTA ENTRADAS DIGITALES DE UN MÓDULO AGROBEE-L

Menú de consulta del estado de la entrada de pluviómetro. La información que se muestra en las diferentes pantallas es la siguiente:

- Consulta entradas digitales (pluviómetro): Para cada una de las entradas digitales que dispone el módulo en cuestión se muestra su estado como '0' (contacto abierto) ó '1' (contacto cerrado).
- Consulta del acumulado: se mostrará el número total de pulsos detectados. La cantidad de lluvia varía en función del valor del pulso. Normalmente es 0'2 litros/pulso.
- Consulta sensores desde el Agrónic y el Lector de módulos.

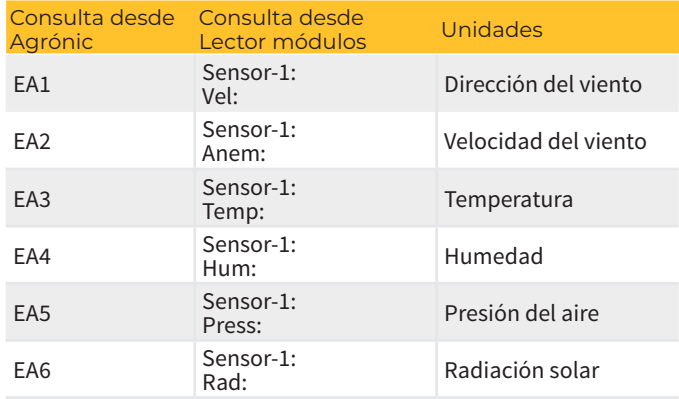

- ‒ Valores consultados desde el Agrónic (estando en la pantalla de consulta de un módulo y pulsando la tecla '1'):
	- ∙ EA : Valor, en milivoltios, de los 6 sensores de la estación.
	- ∙ ED : Estado de la entrada digital (pluviómetro). Con un '1' indica que el contacto está cerrado y con un '0' que está abierto.
	- ∙ Vsen : Valor de la tensión de alimentación, en milivoltios, subministrada la estación.

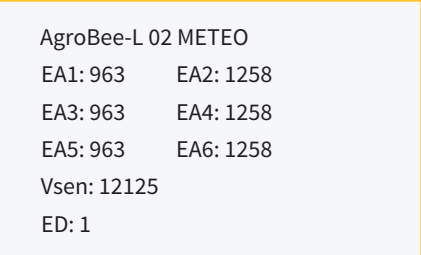

- ‒ Valores consultados desde el Lector de Módulos:
	- ∙ Sensor-x : Valor donde se muestra la lectura real de los sensores de la estación meteorológica.

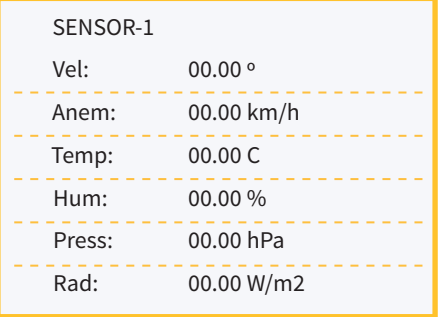

### PARÁMETROS DE COMUNICACIONES DE UN MÓDULO AGROBEE-L

En el menú de Parámetros de Comunicaciones del Lector de Módulos disponemos de los siguientes parámetros, que permiten establecer la comunicación de un cierto módulo AgroBee-L con un programador:

- Modulo Número de módulo en la red. Se usa para distinguir todos los módulos que pueden estar asociados a un Agrónic. El número de módulo no se puede repetir en un mismo Agrónic:
	- ‒ 1 a 20 (cadencia en modo normal)
	- ‒ 1 a 10 (cadencia en modo de prioridad)
- Banda Banda Frecuencial:
	- ‒ 868MHz ó 915MHz (valor por defecto, según modelo)
	- ‒ 433MHz (sólo disponible en modelo que también soporte banda 868MHz)
- Canal Número de canal frecuencial:
	- ‒ 1 a 13 (independiente de la banda utilizada)
- Modo tx Modo de transmisión. Fija los parámetros de la transmisión y recepción radio:
	- 1 a 18 (por defecto, modo 5):
		- ∙ Modo 1: El de menor alcance de cobertura y que permite cadencia menor
		- ∙ Modo 18: El de mayor alcance de cobertura pero con la mayor cadencia
- Cadencia 2 modos de cadencia:
	- ‒ Modo normal (recomendado): Se fija automáticamente según el modo de transmisión escogido pero siempre contempla la comunicación de hasta 20 módulos. Valor entre 60" y 200".
	- ‒ Modo prioridad: Se fija automáticamente según el modo de transmisión escogido y contempla la comunicación de hasta 10 módulos. Valor entre 30" y 100".
- Código de red Permite discriminar la información de varios programadores que tuvieran los mismos parámetros de comunicación (banda, canal y modo de transmisión). Por defecto, se asigna el número de serie del Agrónic asociado.

Para modificar un campo de un sub-menú, hay que presionar  $\left\{\bigvee\right\}$ . La pantalla nos indicará que estamos en modo de edición. Usar las teclas y para fijar el valor deseado. Confirmar - + con  $\left\langle \right\rangle$  o desestimar mediante  $\left\vert \left\langle \right\rangle _{C}\right\rangle$  . Accionar  $\left\vert \left\langle \right\rangle _{C}\right\rangle$  para salir del menú y acceder al menú de jerarquía superior, cosa que ocasionará que los parámetros cambiados tengan su efecto.

Para hacer posible que un módulo AgroBee-L establezca comunicación con cierto Agrónic hay que fijar, mediante el lector, los parámetros que se acaban de detallar, de acuerdo a los establecidos en el Agrónic en cuestión. En el Agrónic, podemos modificar dichos parámetros en 'Parámetros | Instalador | Comunicaciones | AgroBee | Coordinador':

AgroBee-L Canal: 01 Código de red: 00001 Cadencia: estándar Banda: 868MHz Modo tx: 05

### PARÁMETROS DE ENTRADAS/SALIDAS DE UN MÓDULO AGROBEE-L

Este modelo de AgroBee-L no dispone de parámetros de entradas-salidas porqué los sensores son fijos. Sólo se configura la cadencia de lectura.

• Cadencia de lectura: 5 min (defecto), 10 min, 20 min

### **Formatos de los sensores SDI-12**

Los valores de dirección del viento, velocidad del viento, temperatura, humedad, presión del aire y radiación solar el módulo los envía en el formato estándar 4-20 mA (800 - 4000 mV). Al configurar el sensor hay que seleccionar el formato para que la conversión sea correcta. Si el sensor se configura en el Agrónic el formato se selecciona automáticamente.

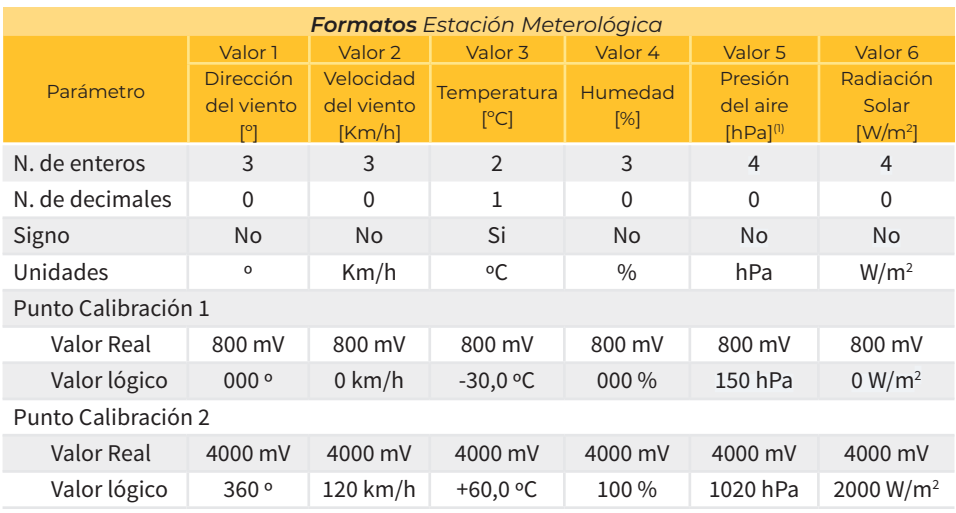

Es responsabilidad del usuario el cambio de los datos que caracterizan los formatos.

 (1): Cuando el módulo AgroBee-L Meteo vaya enlazado a un Agrónic 4500 la unidad a seleccionar será "mbar"  $(1 hPa = 1 mbar)$ .

### PARÁMETROS VARIOS DE UN MÓDULO AGROBEE-L

En el menú de Parámetros Varios del Lector de Módulos podemos seleccionar el idioma entre Castellano, Catalán, Inglés, Francés, Italiano y Portugués.

También desde este menú podemos hacer un borrado total al módulo, dejándolo con las condiciones de fábrica, conservando el número de serie y el modelo.

### **Formatos de los sensores calculados**

Los valores del Bulbo Húmedo y el Déficit de Presión de Vapor se calculan a partir de algunos sensores de la propia estación meteorológica. Al configurar el sensor hay que seleccionar el formato para que la conversión sea correcta. Si el sensor se configura en el Agrónic el formato se selecciona automáticamente.

Es responsabilidad del usuario el cambio de los datos que caracterizan los formatos.

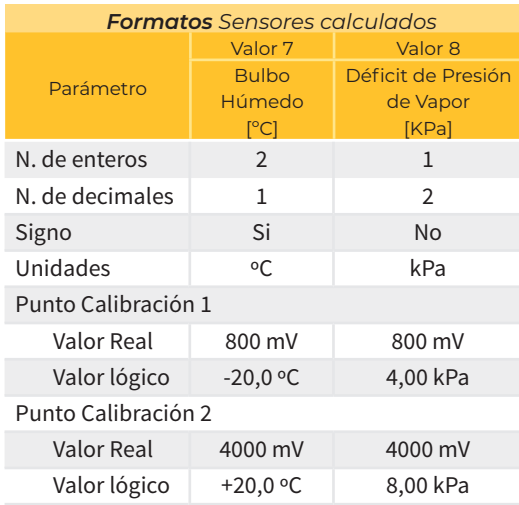

### **Niveles de batería y señal/calidad radio**

Ya hemos visto como consultar, mediante el Lector de Módulos, los diferentes parámetros de un módulo AgroBee-L. En el Agrónic al que se encuentra asociado el módulo AgroBee-L también se muestra información de batería y prestaciones del enlace radio de dicho módulo.

> Consulta Comunicaciones AgroBee-L (flecha abajo y arriba para recorrer los diferentes módulos)

La información que se facilita es:

- Número de módulo, número de serie y versión de firmware
- Nivel de señal recibido en el Agrónic y en el módulo. Se muestra en %, e indica el nivel de la relación señal-ruido.

Valor aconsejable/recomendable > 40%

- VBat: Nivel de batería en mV:
	- ‒ Módulo con panel + supercondensadores: VBat máx = 3,4 V; VBat mín = 2,2 V.
- VSol: Nivel de tensión que entrega el panel solar.

### **Duración estimada de la pila/batería**

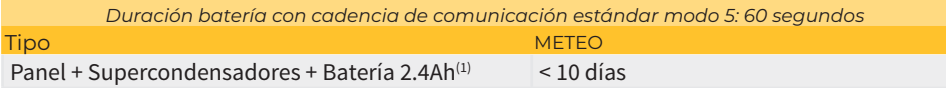

 (1): La duración de la batería con su carga máxima y sin recargarse. Este caso puede darse cuando el panel solar no recarga la batería (con nubes o niebla).

La duración de la batería es aproximada ya que existen varios factores que pueden afectar al consumo. La lectura frecuente de sensores digitales (cuando hay contadores configurados) acorta la duración. Del mismo modo, si se configura un modo de cadencia con prioridad, la duración de la batería disminuirá.

Opuestamente, para el modelo Meteo, si se selecciona una cadencia de lectura de sensores mayor, la duración de la batería aumentará.

 Sustitución de la batería Colocar la batería de 2.4Ah en su ubicación habiendo puesto previamente en OFF el módulo. Respetar la polaridad del conector.

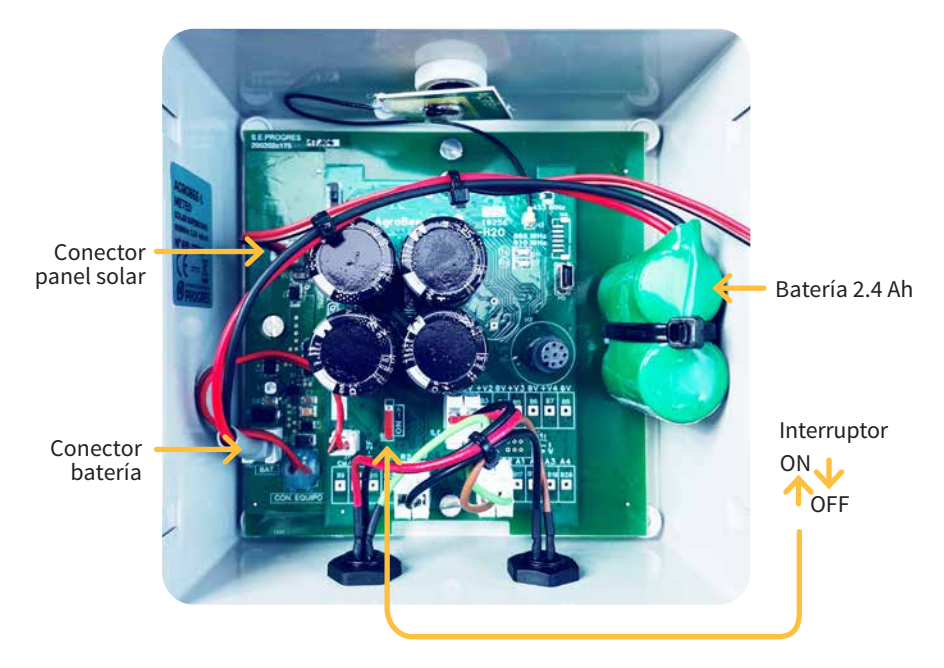

### APAGADO DEL PROGRAMADOR

Si un módulo no encuentra al Agrónic con el que comunica, dicho módulo seguirá igualmente su curso, y hará envíos cada cierto tiempo, según la cadencia establecida. Eso sí, con el objetivo de evitar posibles colisiones y/o interferencias, el módulo desfasará ligeramente el instante de comunicación preestablecido. El consumo de un módulo AgroBee-L prácticamente no varía por el hecho de no estar conectado a ningún Agrónic.

### **Actualización del software de un módulo AgroBee-L**

Siempre que exista una nueva versión del software de un módulo AgroBee-L, el propio usuario puede actualizarlo. Para ello, hay que seguir los siguientes pasos:

- Disponer de un ordenador con conexión a Internet y un cable USB a miniUSB.
- Descargar el programa "AgronicUpg" + "drivers" + fichero de actualización (dfu) escribiendo esta dirección bit.ly/actualizaragronic en el navegador del ordenador.
- Seleccionar y descargar la carpeta AgroBee-L.
- Ir al módulo y apagarlo mediante el interruptor de encendido.
- Situar el otro interruptor existente en el interior del módulo en la posición de grabación (por defecto, está en posición 'Normal').
- Conectar el USB al ordenador y el miniUSB en el módulo.

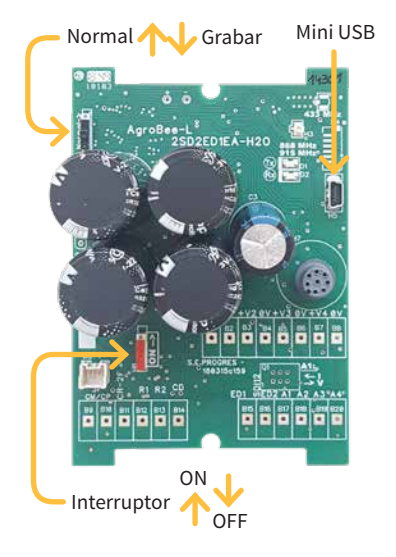

• Poner en marcha el módulo mediante el interruptor ON/OFF.

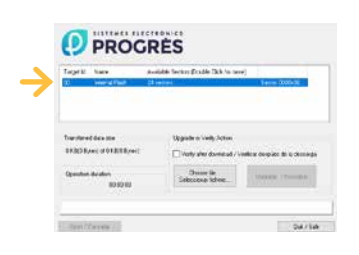

- En el ordenador ejecutar el programa "AgronicUpg". Si en la pantalla no ve la línea de "Internal Flash" como se ve en la imagen, deberá instalar los drivers. Si ya tiene instalado los drivers salte al siguiente paso.
- Para instalar los drivers, ir a los archivos que ha descargado y seleccionar la carpeta que se corresponda a la versión de su Windows. Ejecutar

el archivo "dpinst\_" y seguir los pasos. Si utiliza Windows XP, llame a Progrés para que le ayuden con la instalación.

- Pulsar el botón "Choose / Seleccionar fichero" y seleccionar el archivo "xxx.dfu". Una vez cargado, pulsar el botón "Upgrade / Actualizar" y esperar a que termine el proceso.
- Una vez terminado el proceso, el módulo ya está actualizado.
- Para terminar, apagar el módulo, desconectar el cable miniUSB y poner el segundo interruptor en la posición 'Normal'.
- Finalmente, ya se puede volver a poner en marcha el módulo.

### **Sistemes Electrònics Progrés, S.A.**

Polígon Industrial, C/ de la Coma, 2 | 25243 El Palau d'Anglesola | Lleida | España Tel. 973 32 04 29 | info@progres.es | www.progres.es